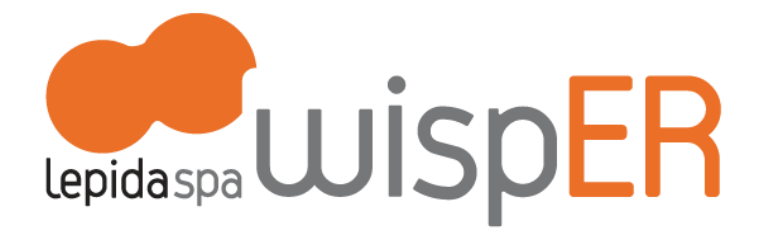

**Istruzioni per navigare wireless sulla rete Lepida attraverso FedERa e l'access point WispER**

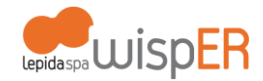

#### **PREREQUISITI: CREDENZIALI FEDERA**

Per navigare wireless sulla rete Lepida l'utente deve essere in possesso di credenziali FedERa **con livello di affidabilità medio (B).**

Le credenziali possono essere già state richieste dall'utente presso il Comune di residenza, oppure, nel caso il proprio Comune non sia ancora federato, presso la Provincia di appartenenza, oppure presso il gestore generico FedERa.

Un profilo di livello basso (C) potrà essere incrementato secondo quanto meglio descritto nel punto 2.4.

Qualora l'utente non sia ancora in possesso di credenziali FedERa potrà richiederle secondo quanto meglio descritto nel punto 2.

#### **1. AUTENTICAZIONE**

#### 1.1

Apri la sezione relativa alle impostazioni di rete wireless del tuo computer, tablet o smartphone. Seleziona l'AccessPoint WispER e clicca il bottone "Login con FedERa".

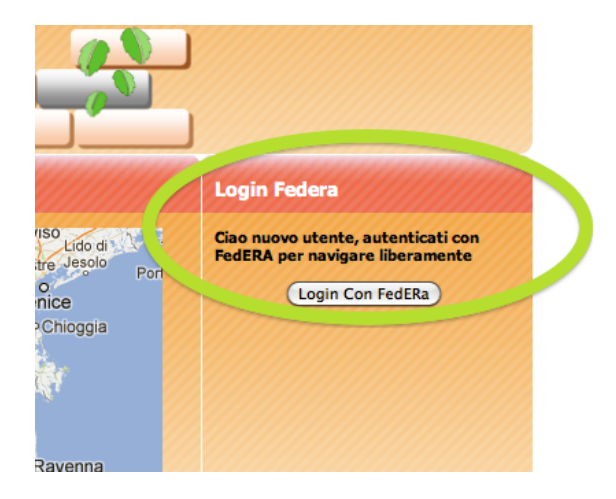

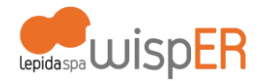

# 1.2

Individua il tuo gestore di credenziali nella lista a tendina. Il gestore di credenziali è l'Ente presso cui hai già registrato il tuo profilo.

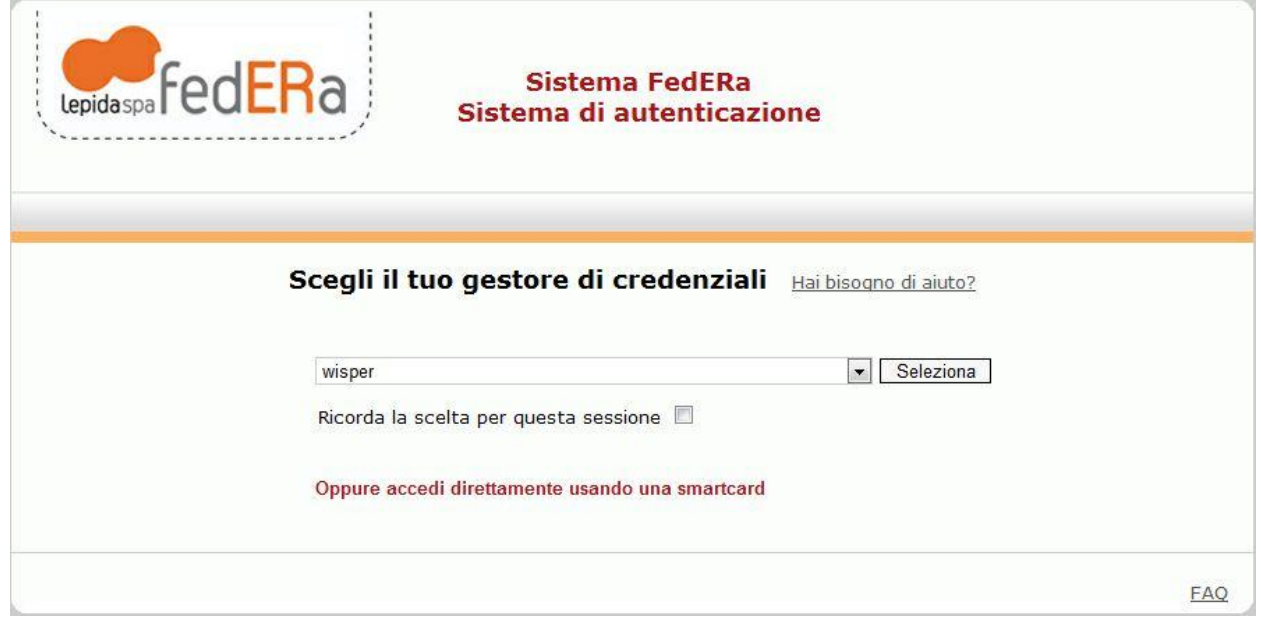

## 1.3

Inserisci le tue credenziali FedERa: username o codice fiscale, password.

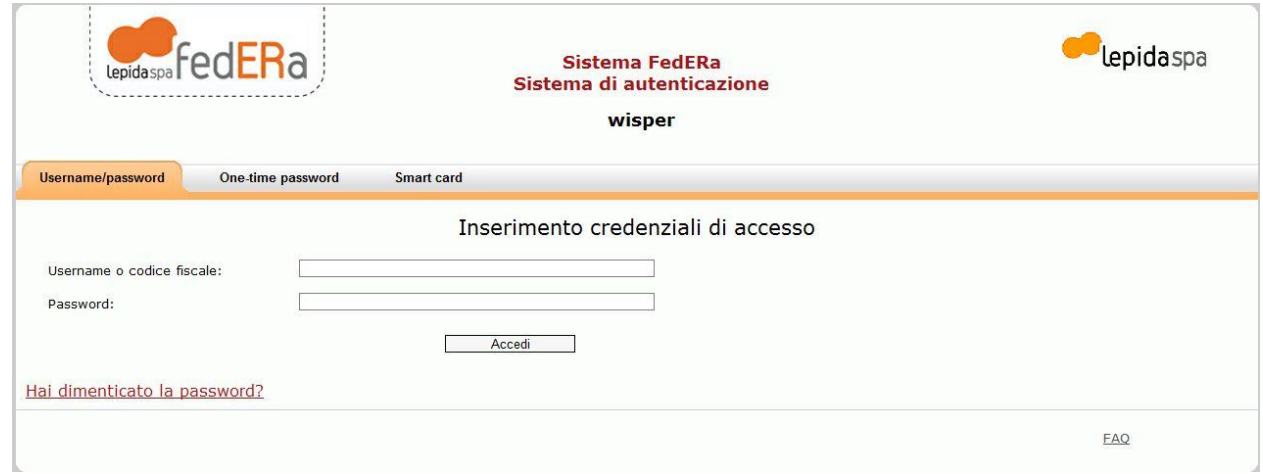

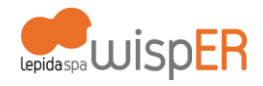

#### **2. REGISTRAZIONE A FEDERA CON LIVELLO DI AFFIDABILITA' ADEGUATO**

#### 2.1

Vai su [http://federa.lepida.it](http://federa.lepida.it/) e scegli WispER come gestore di credenziali (l'ultima selezione in fondo alla lista).

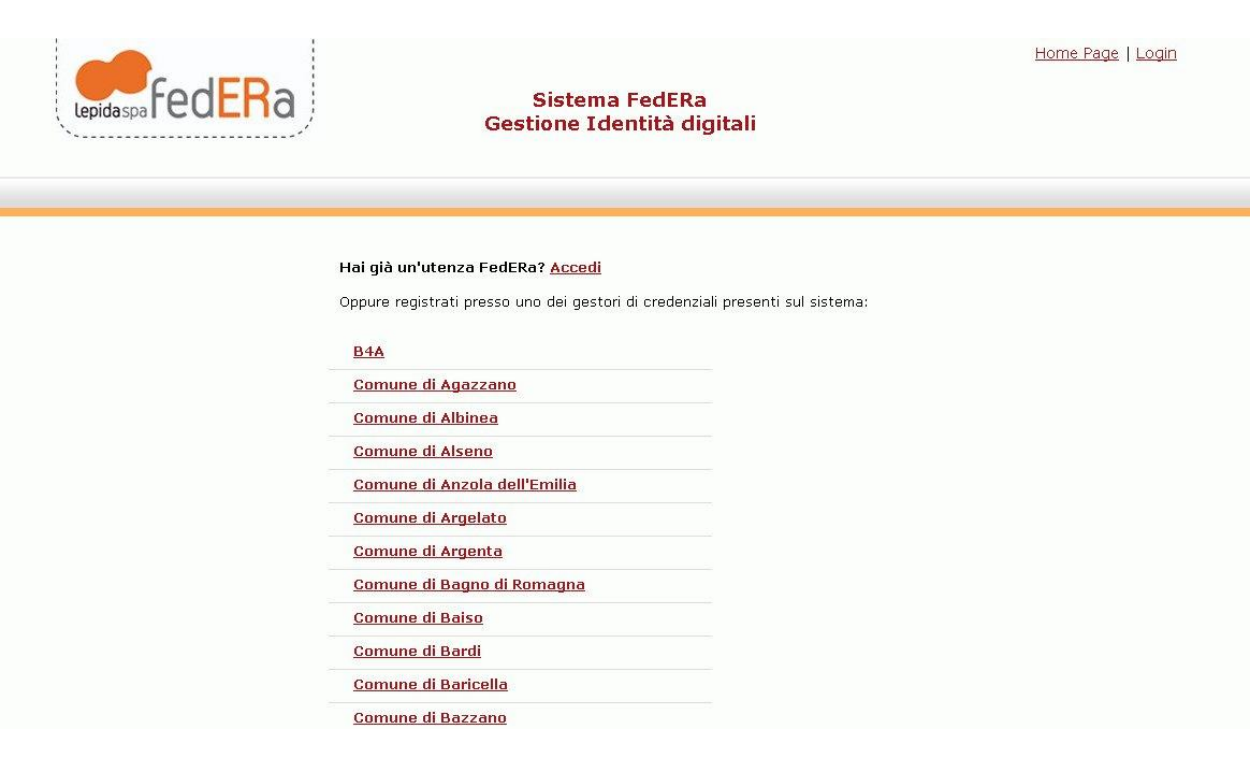

### 2.2

Registrati compilando i dati obbligatori indicati da \* (asterisco); ricorda di inserire il tuo numero di cellulare: ti servirà in seguito. Scegli una password temporanea, dovrai cambiarla al termine della procedura.

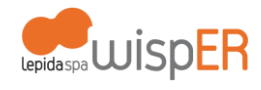

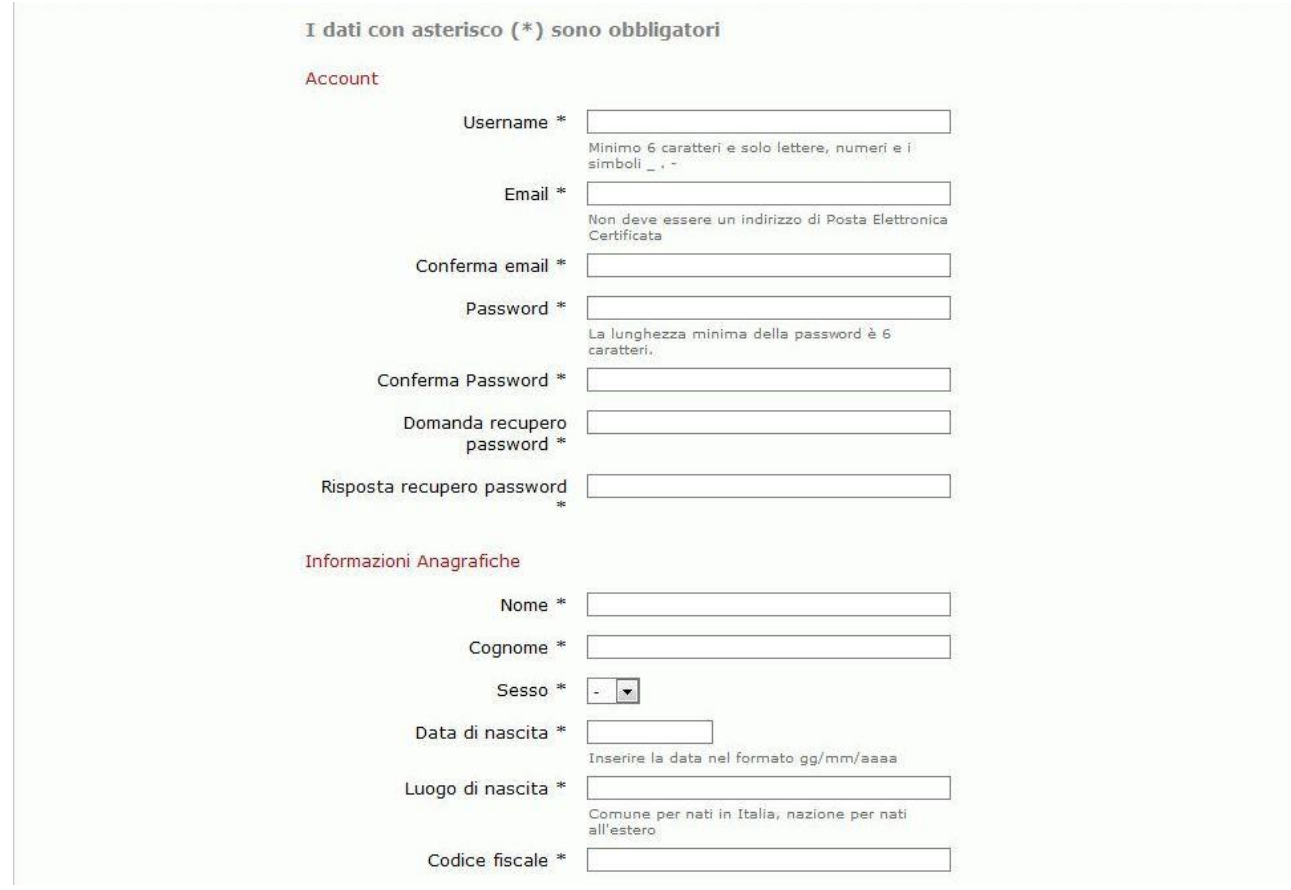

Al termine visualizzerai il riepilogo dei dati inseriti.

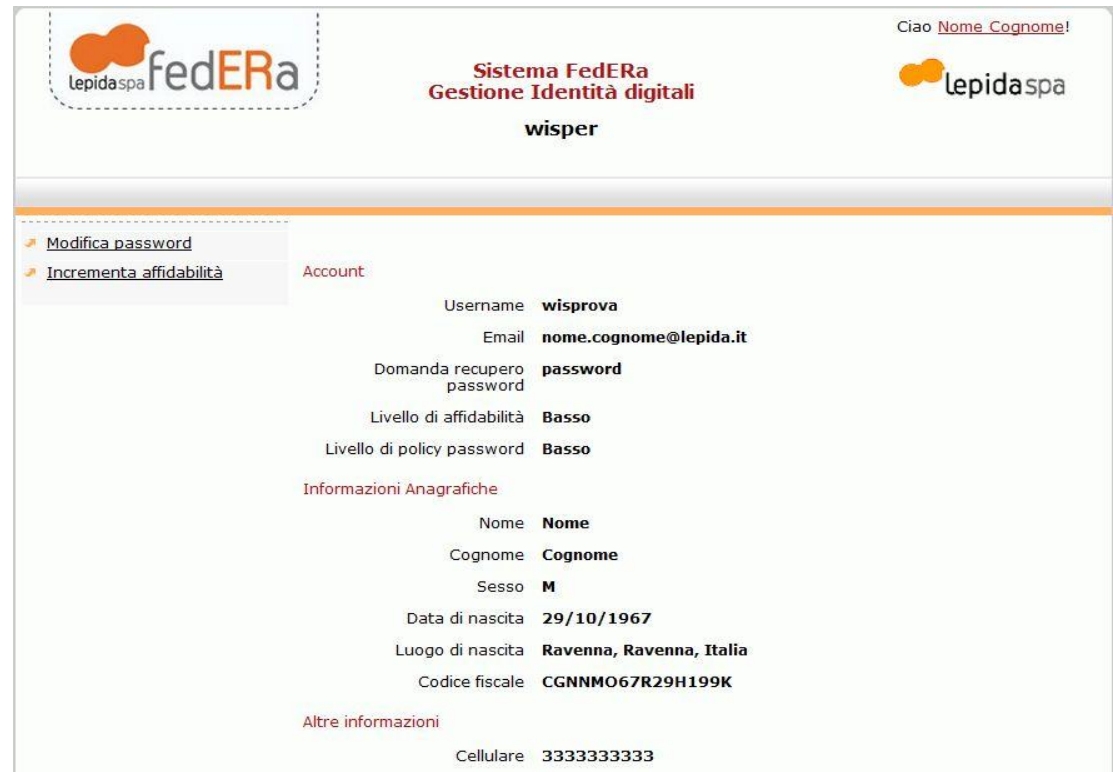

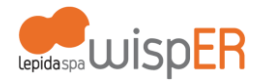

## 2.3

Accetta una prima volta l'informativa per la privacy. Completata la registrazione sarà visualizzata la seguente schermata.

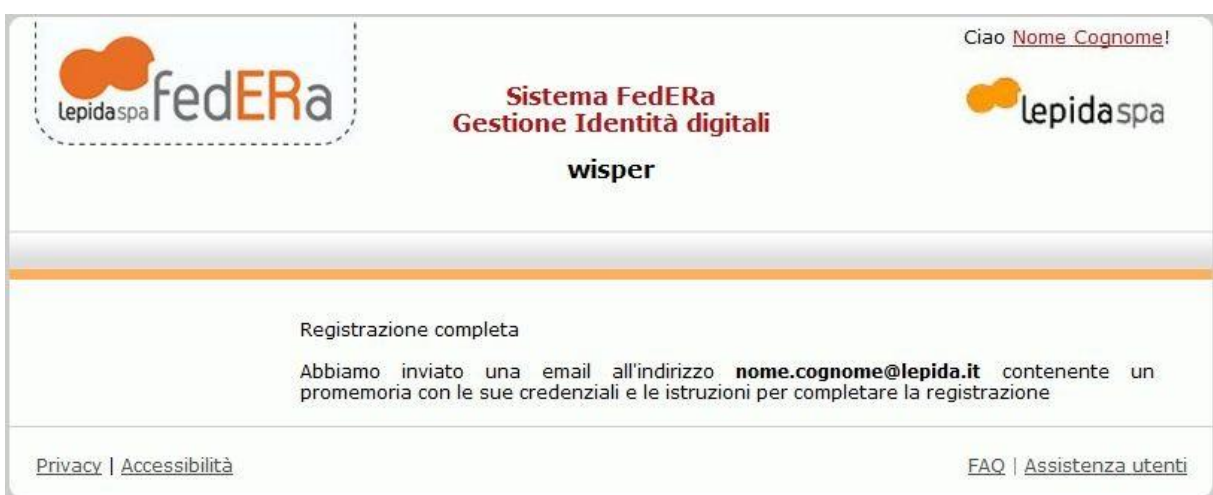

### 2.4

Per incrementare l'affidabilità al livello medio (B), indispensabile per navigare con WispER, è necessario accedere al tuo profilo su [http://federa.lepida.it](http://federa.lepida.it/)

Il bottone di Login si trova in alto a destra: seleziona il tuo gestore di credenziali e continua nella procedura di autenticazione compilando con le tue credenziali (username o codice fiscale, password).

Al tuo primo accesso comparirà un'informativa per la privacy per il Trattamento dati che ti chiediamo di accettare cliccando su "Conferma presa visione".

#### 2.5

Nella pagina che si aprirà automaticamente scegli "Incrementa affidabilità" nel menu a sinistra. Nella nuova pagina scegli la modalità di incremento "ricevi un sms": nel campo di inserimento troverai il numero da te indicato in precedenza, oppure – se non lo avevi inserito – lo potrai fare adesso. Clicca su "Invia l'SMS".

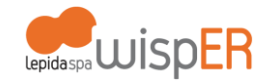

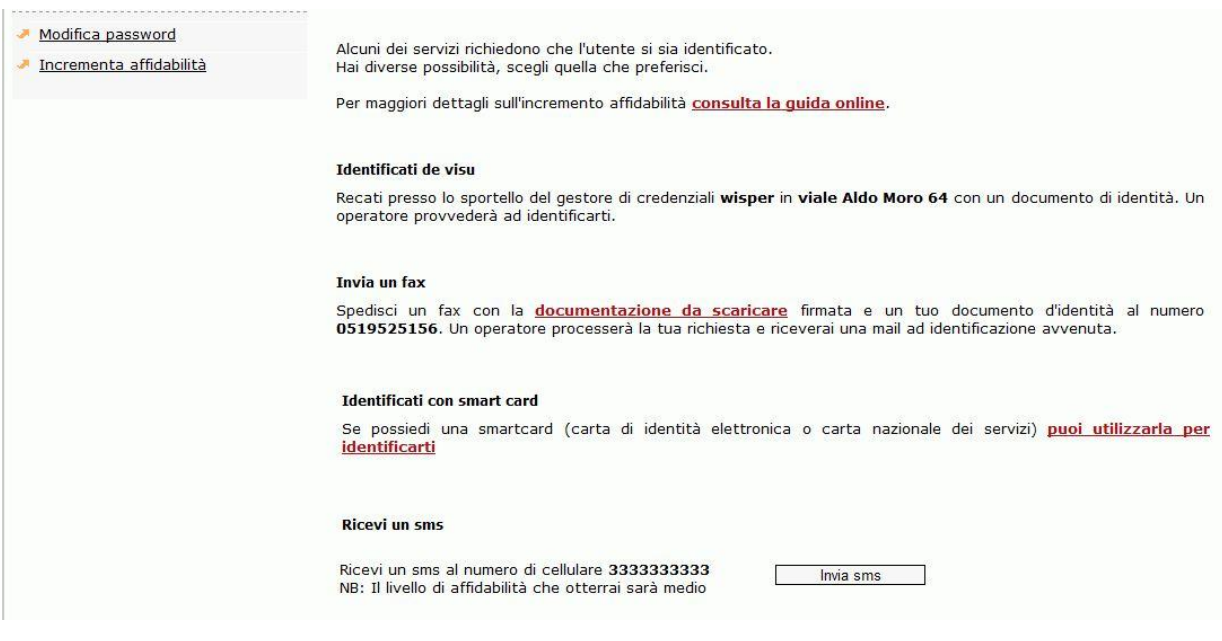

#### 2.6

Verrai reindirizzato alla pagina seguente: clicca sul link "Inserisci il PIN..."

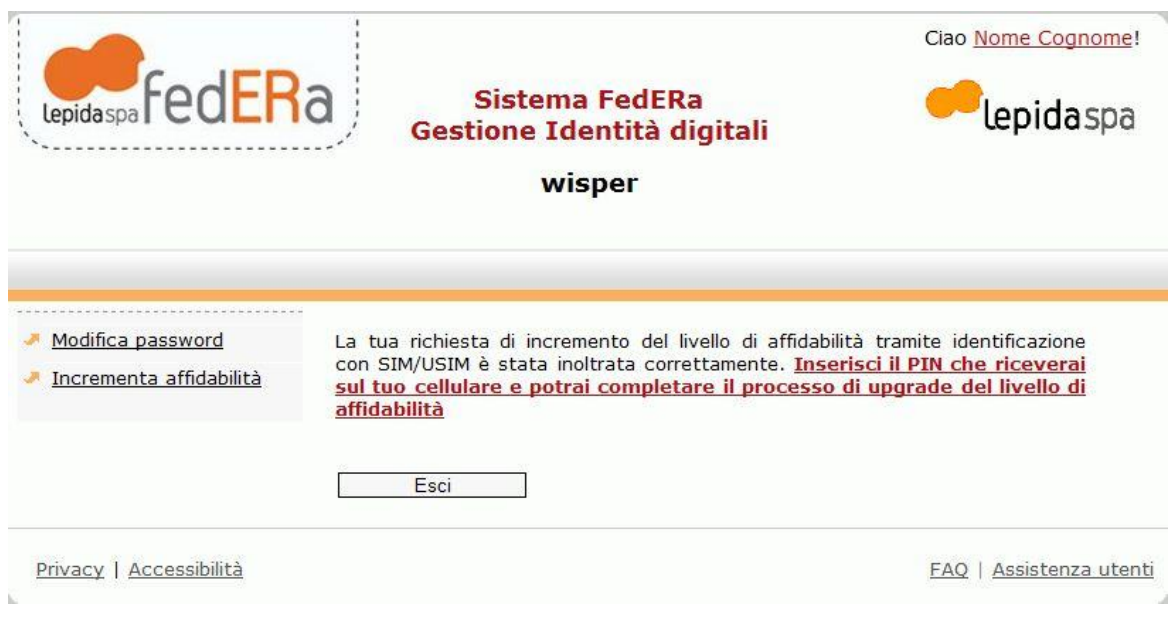

Riceverai sul tuo telefono un messaggio dal mittente "3358047136" contenente un codice PIN.

Inserisci il codice PIN nella pagina a cui sei stato indirizzato seguendo il link precedente

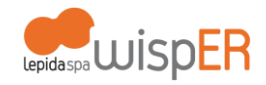

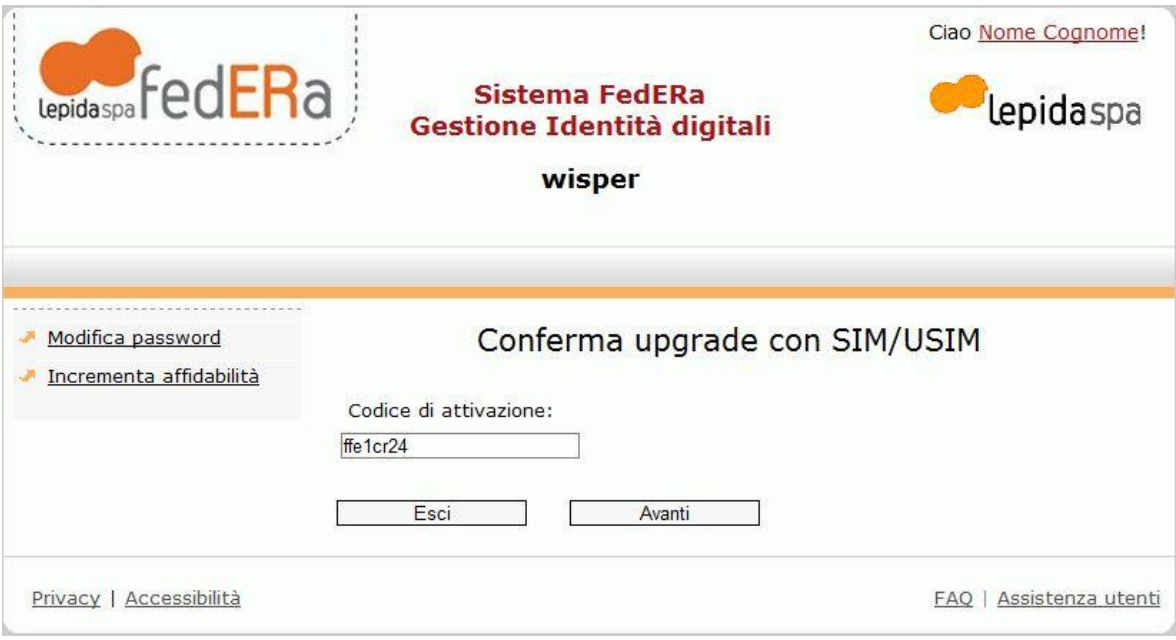

Il sistema confermerà l'esito positivo dell'operazione

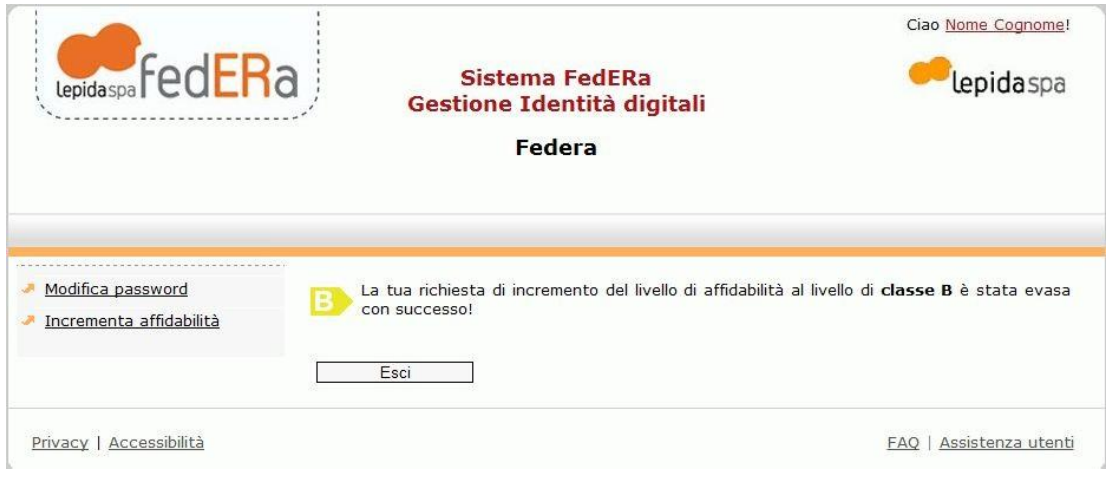

# 2.7

A questo punto devi chiudere il browser (non basta chiudere la scheda) e procedere con la nuova autenticazione come indicato al punto 1. Al primo accesso ti sarà imposto un cambio della password a seguito dell'incremento affidabilità. Una volta cambiata la password potrai navigare liberamente.